# Employee Self-Service Training- Adding Voluntary Deductions

### Objective

The purpose of this tutorial outlines the basic steps to view and manage voluntary deductions information.

You will learn how to change, add, and view a list of current voluntary deductions.

#### Navigation

Log onto OMNI through the my.fsu.edu portal. Click on the Human Resources drop down under MYFSU LINKS:

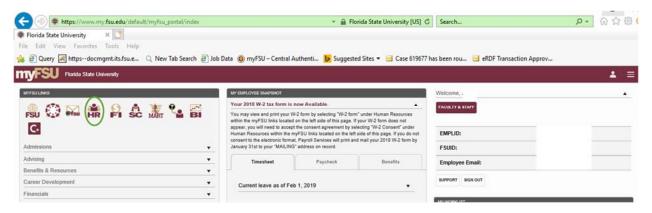

This will bring you to Employee Self Service. Click on the Payroll and Compensation tile:

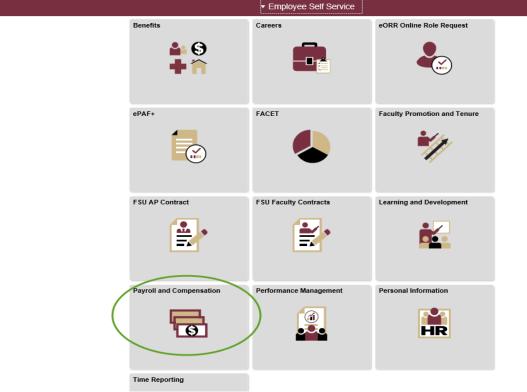

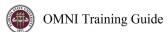

Click on Voluntary Deductions and then the Add Deduction button:

| K Employee Self Service | Payroll and Compensation |                   |                 |        |           |             |              |       |            |
|-------------------------|--------------------------|-------------------|-----------------|--------|-----------|-------------|--------------|-------|------------|
| View Paycheck           |                          |                   |                 |        |           |             |              | Print | New Window |
| W-4 Tax Information     | Voluntary Deduc          | tions             |                 |        |           |             |              |       |            |
| W-2/W-2c Consent        | Florida State University |                   |                 |        |           |             |              |       |            |
| View W-2/W-2c Forms     | Review, add or update y  | our voluntary ded | uctions informa | tion.  |           |             |              |       |            |
| Compensation History    | Voluntary Deduction      | s                 |                 |        |           |             |              |       |            |
| Voluntary Deductions    | Deduction Type           | Start Date        | Stop Date       | Status | Deduction | Goal Amount | Goal Balance |       |            |
| Direct Deposit          |                          |                   |                 |        |           |             |              |       |            |

Click on the magnifying glass next to Type of Deduction and choose the type of deduction:

| K Employee Self Service | Payroll and Compensation                              | 4                      |
|-------------------------|-------------------------------------------------------|------------------------|
| 📷 View Paycheck         | Veleter Dedetion                                      | Print   New Window   F |
| Tax Information         | Voluntary Deductions Add Voluntary Deduction          |                        |
| 📔 W-2/W-2c Consent      | Judi Page<br>Florida State University                 |                        |
| View W-2/W-2c Forms     | *Type of Deduction                                    |                        |
| Compensation History    | *Select whether Deduction is a Flat Amount or Percent |                        |
| Voluntary Deductions    | *Enter Amount or Percent to be deducted               |                        |
| Direct Deposit          | Take deduction until I reach this Goal Amount         |                        |
| Direct Deposit          | *Enter Deduction Start Date (example: 12/31/2000)     |                        |
|                         | Enter Deduction Stop Date (example: 12/31/2000)       |                        |
|                         | Current Balance 0.00                                  |                        |
|                         | Submit                                                |                        |
|                         | * Required Field                                      |                        |
|                         | Return to Voluntary Deductions                        |                        |

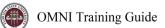

# Fill in all of the requested information and click Submit

| 📷 View Paycheck      | Voluntary Deductions                                                                                          | Print   New Window   Help   Perso |
|----------------------|----------------------------------------------------------------------------------------------------|-----------------------------------|
| W-4 Tax Information  | Add Voluntary Deduction                                                                                       |                                   |
| Direct Deposit       | Florida State University                                                                                      |                                   |
| W-2/W-2c Consent     | *Type of Deduction United Way of the Big Bend                                                                 | Q                                 |
| View W-2/W-2c Forms  | *Select whether Deduction is a Flat Amount or Percent Amount  *Enter Amount or Percent to be deducted (5.00   |                                   |
| Compensation History | Take deduction until I reach this Goal Amount                                                                 |                                   |
| Voluntary Deductions | *Enter Deduction Start Date 07/06/18 (example: 12/3<br>Enter Deduction Stop Date 12/13/18 × 10 (example: 12/3 |                                   |
|                      | Current Balance 0.00                                                                                          |                                   |
|                      | Submit                                                                                                    |                                   |
|                      | * Required Field Return to Voluntary Deductions                                                               |                                   |

## The deduction is now set to begin.

| 📷 View Paycheck      |                               |               |               |             |           |             | F            | Print New Window Help | lp   P |
|----------------------|-------------------------------|---------------|---------------|-------------|-----------|-------------|--------------|-----------------------|--------|
| W-4 Tax Information  | Voluntary Dedu                | ctions        |               |             |           |             |              |                       |        |
| Direct Deposit       | Florida State University      |               |               |             |           |             |              |                       |        |
| W-2/W-2c Consent     | Review, add or update y       | our voluntary | deductions in | nformation. |           |             |              |                       |        |
|                      | Voluntary Deductions          |               |               |             |           |             |              |                       |        |
| View W-2/W-2c Forms  | Deduction Type                | Start Date    | Stop Date     | Status      | Deduction | Goal Amount | Goal Balance |                       |        |
| Compensation History | United Way of the Big<br>Bend | 04/14/2018    | 12/13/2018    | Currently   | \$5.00    |             | 0.00         | Edit                  |        |
| Voluntary Deductions | Add Deduction                 |               |               |             |           |             |              |                       |        |
| Voluntary Deductions | Add Deduction                 |               |               |             |           |             |              |                       |        |

To make any changes, click the Edit button.

To add another deduction click on Add Deduction.